## Save a Survey Theme to Use in Other Surveys

Have you invested a lot of time on the Style tab creating a survey theme that you are pretty proud of? You can easily save your style settings for use in later surveys. Go to the Style > Themes > Your Theme Library and click the option to Save as New Theme. Name your new custom theme and click Save. Once your new custom theme is saved, go to Account > Libraries > Survey Themes to find your theme.

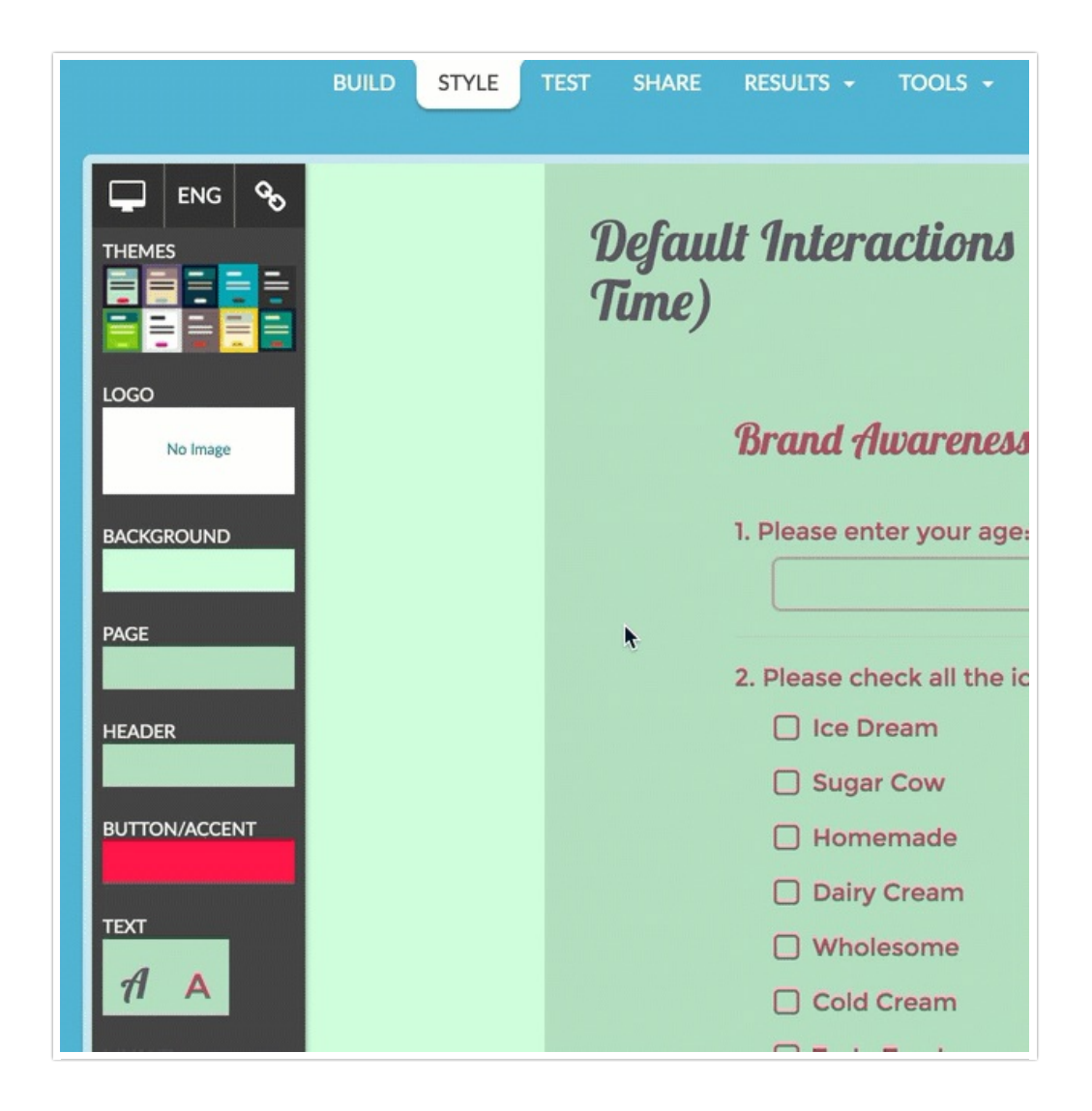

Custom themes that you save will be available to select as your theme on the Style tab of any survey. Simply click Theme and select your theme from the Custom Themes section.

## Related Articles